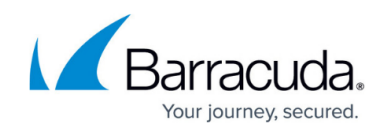

# **Control Center Troubleshooting**

<https://campus.barracuda.com/doc/73719497/>

The following troubleshooting tips may help correct some common errors.

### **The Barracuda Firewall Control Center cannot send configuration updates**

If the Barracuda Firewall Control Center cannot send a configuration update to a Barracuda CloudGen Firewall, the gateway might be offline. In this case, the Control Center keeps attempting to send the update. The waiting period between attempts is increased after each update failure. After twenty failed attempts, the waiting period is increased to one hour. On the [CC Configuration Updates Page,](http://campus.barracuda.com/doc/73719574/) you can manually send the update. Right-click the CloudGen Firewall and select **Update Now**.

### **'Authentication Failed' message when logging into a Barracuda CloudGen Firewall**

If you receive an 'Authentication Failed' message when you log directly into a CloudGen Firewall from the [CC Status Map Page,](http://campus.barracuda.com/doc/73719572/) you might need to change the root password. To change the root password, click the **CONFIGURATION** tab. In the Config Tree, navigate to the CloudGen Firewall, expand the box, and double-click **Administrative Settings**. In the **Root Password** section, change the root password. If the root password is linked from a repository, you must change the password in the repository object.

## **You have locked yourself out of the managed CloudGen Firewalls after changing the CC IP addresses or certificates**

#### **Authentication Levels for Control Center - Box Communication**

Since the Barracuda Firewall Admin uses the same communication protocol as the Control Center, this setting applies to any Barracuda Firewall Admin-based login attempt with the user master.

As stated above, the Control Center-box trust relationship is governed by private/public key technology. Thus, in a working environment, the Control Center knows its boxes, and the boxes

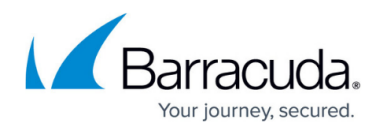

recognize the Control Center as their one and only authority. The default level of authentication is that a box and its Control Center identify themselves by their keys and IP addresses. This means that the Control Center does not send any configuration data to untrusted boxes, and no box accepts data from an untrusted source. If, however, the Control Center does not have a valid license (and, therefore, no certificate) or major migrations are made, it might be necessary to reduce the authentication level for a short period to establish a new trust relationship.

Depending on which component is the untrusted one, there are two options how the trust level can be lowered:

#### **Option #1: Bypassing the Trust Level in the Control Center**

- 1. Log into the Control Center.
- 2. Go to **Control** > **Configuration Updates**.
- 3. Activate the check-box **Untrusted Update**.
- 4. Click either **Update Now** or **Complete Update**.

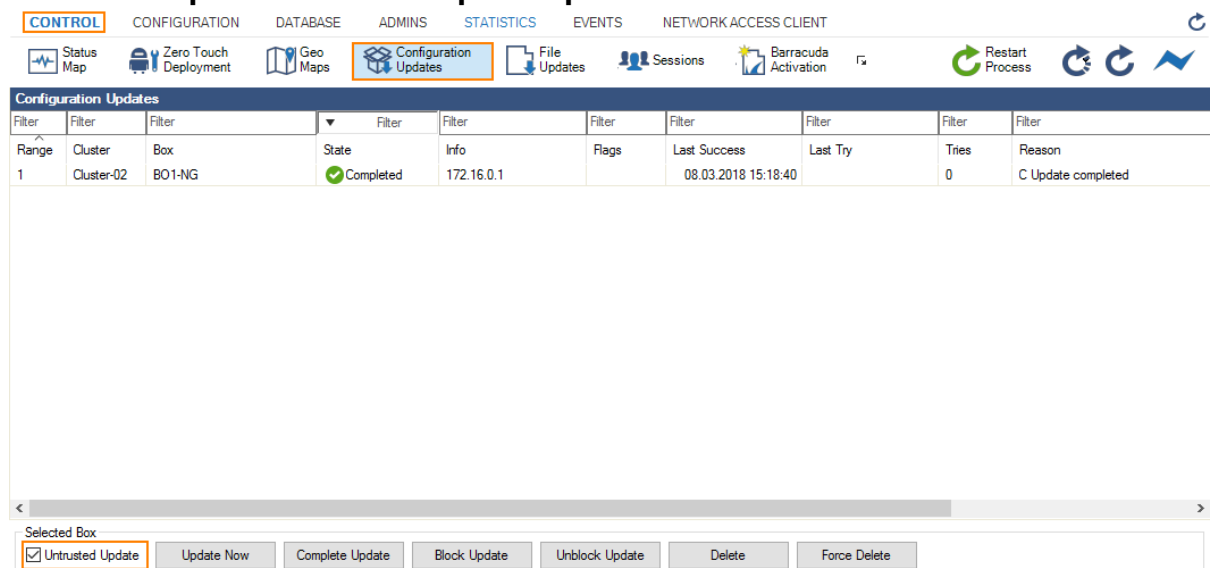

#### **Option #2: Lowering the Authentication Level on the Box Level of your Control Center.**

To lower the authentication level, proceed as follows:

- 1. Log into the box level of your Control Center.
- 2. Go to **CONTROL > Box**.
- 3. In the left menu area, click **Authentication Level** to expand the section.
- 4. From the list, select the required authentication level.

# Barracuda CloudGen Firewall

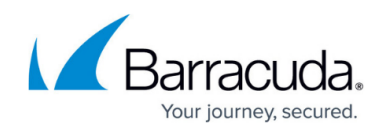

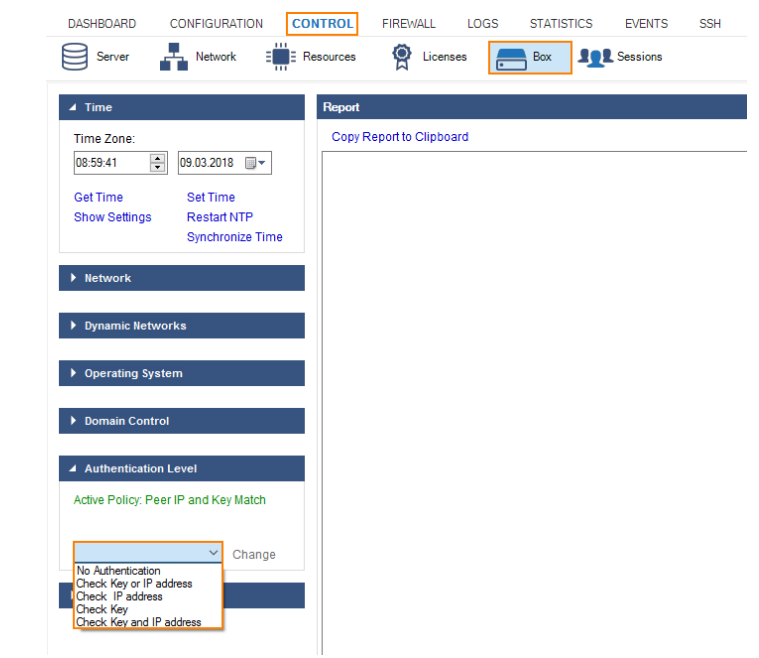

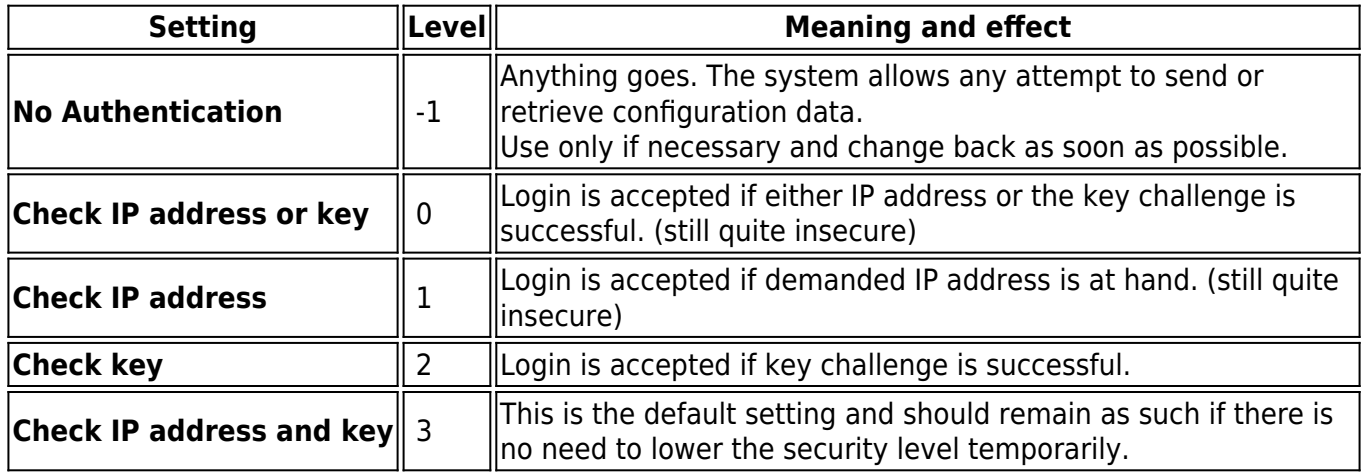

## Barracuda CloudGen Firewall

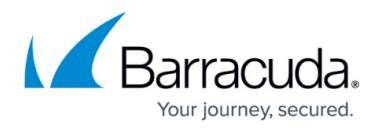

#### **Figures**

- 1. lower\_auth\_level\_CC.png
- 2. auth\_level.png

© Barracuda Networks Inc., 2020 The information contained within this document is confidential and proprietary to Barracuda Networks Inc. No portion of this document may be copied, distributed, publicized or used for other than internal documentary purposes without the written consent of an official representative of Barracuda Networks Inc. All specifications are subject to change without notice. Barracuda Networks Inc. assumes no responsibility for any inaccuracies in this document. Barracuda Networks Inc. reserves the right to change, modify, transfer, or otherwise revise this publication without notice.